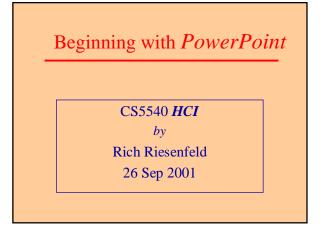

## Use this as a starter file

- 1. Grab this file to get started
- 2. Look on the View menu and get into *normal* mode for editing
- 3. This gets you a selected slide surrounded with a tool bar.
- 4. Move up and down the slide set with a scroll mechanism (wheel, slider, etc)

CS5540

2

4

# New Slide

- 5. Go to Insert menu and insert a new slide form. When asked pick the format that suits.
- 6. Click into the *Title Block* and start type away for the title
- 7. Now click into the work area below. Start creating presentation material

CS5540

## New Slide

- 6. If creating text, just type away applying tools from the menu bar as required
- 7. For images, or other constructs, use the Insert menu.
- 8. To create a new textbox, select the B&W icon from the bottom that looks like a newspaper, being with a large A in upper left.

CS5540

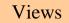

- 9. The View menu gives you useful choices. The *normal* mode is good for editing and creating.
- 10. *Slide Sorter* is really handy for assembling, moving around with drag and drop, deleting, coping, etc.

CS5540

#### Views (cont)

- 11. *Slide Show* is the proper mode for presentations.
- 12. *Master* lets you modify the overall template and apply to all. It is a more advanced feature. It is fine to stick with the given format.

CS5540

# Graphics, Etc

13. Use the *Draw* and *AutoShapes* features in lower left to annotate and image.

CS5540

14. Colors, formats, tables, etc, are reasonably obvious.

## Other picks

This "postit" comes from Insert menu. Pick the Comment

option.

15. Associated with any slide, one can create a *Notes Page*, again arrived at via View menu. This material is not displayed in seen in *Slide Show* mode during presentations. It can be printed out for presenter. Use this feature in assignment for elucidating your material.

CS5540

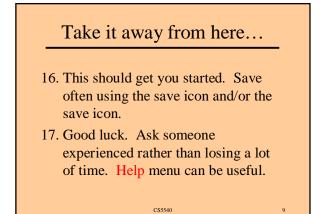

# Special Effects!

- 17. PowerPoint is rich with features that all take time to learn and apply.
- 18. Go *lite* on the specials. Use sparingly and tastefully.
- 19. (Tasteless) Example follows ...

CS5540

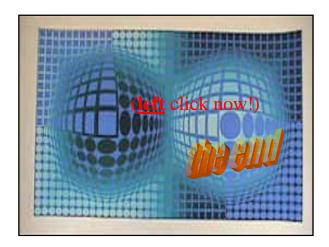

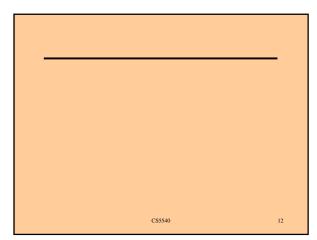

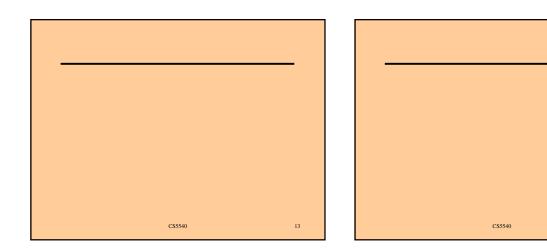

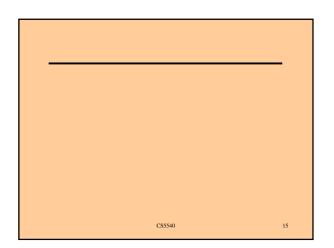

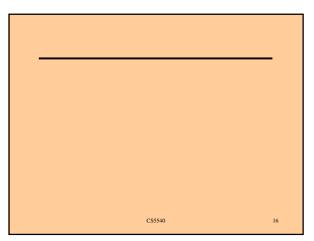

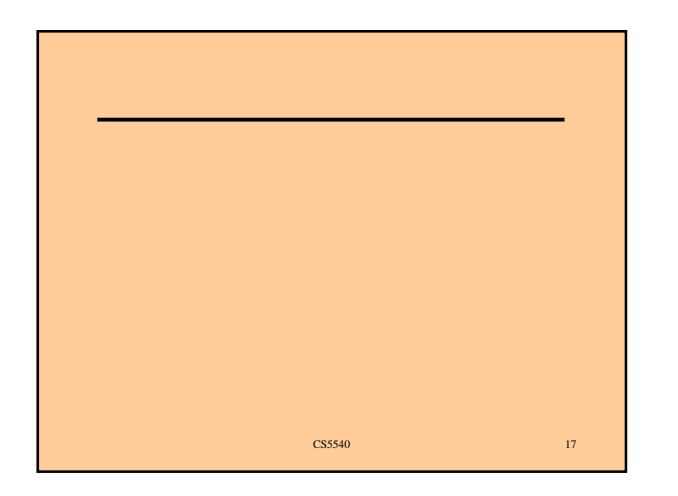

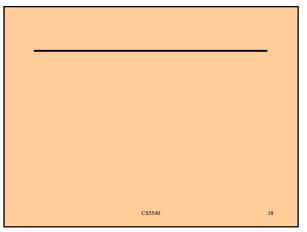

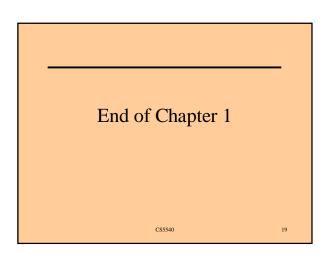